## **Instructions if new to UShop Marketplace**

1. Select UShop Training

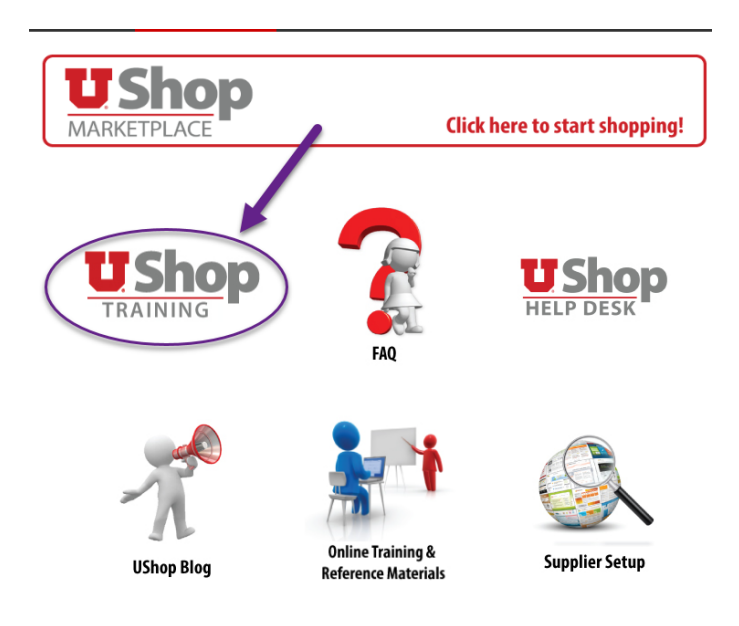

2. Select the appropriate level of training (Shopper is the lowest level of access to create a PO)

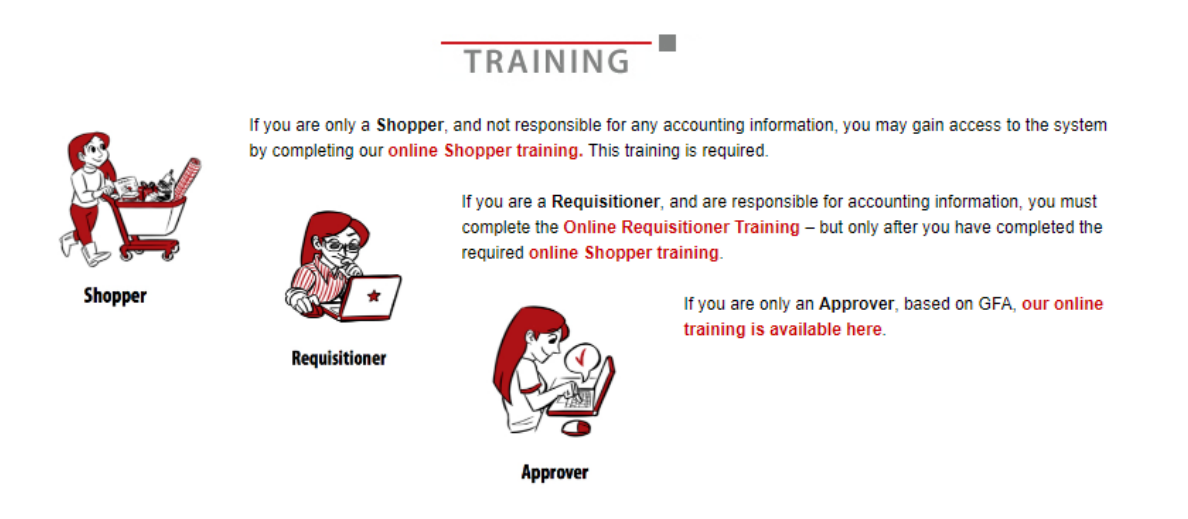

- 3. Complete training last slide of PowerPoint slideshow links to UShop Activation Request
- 4. Link to Activation Request form
	- UShop Shopper training is now complete.
	- Go here to complete and submit an Activation Request form

5. Complete UShop Activation Request:

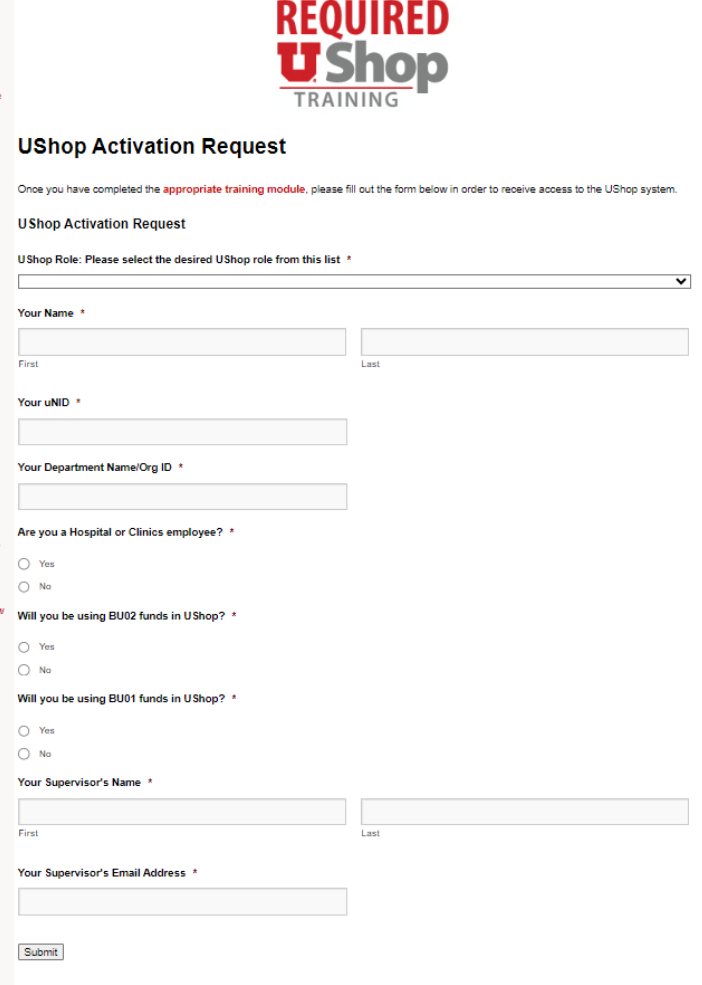

6. Within 24 hours access to UShop Marketplace should be granted

## **Creating a PO in UShop for Research Histology**

## **Instructions for users with access to UShop Marketplace**

- 1. Navigate to [UShop | Financial Services \(utah.edu\)](https://fbs.admin.utah.edu/ushop/)
- 2. Select UShop Marketplace

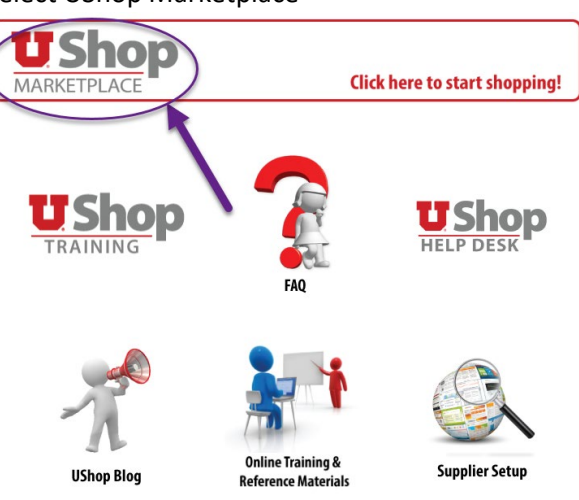

- 3. From Dashboards select Shopping V3
- 4. Locate "Internal Supplier Forms"

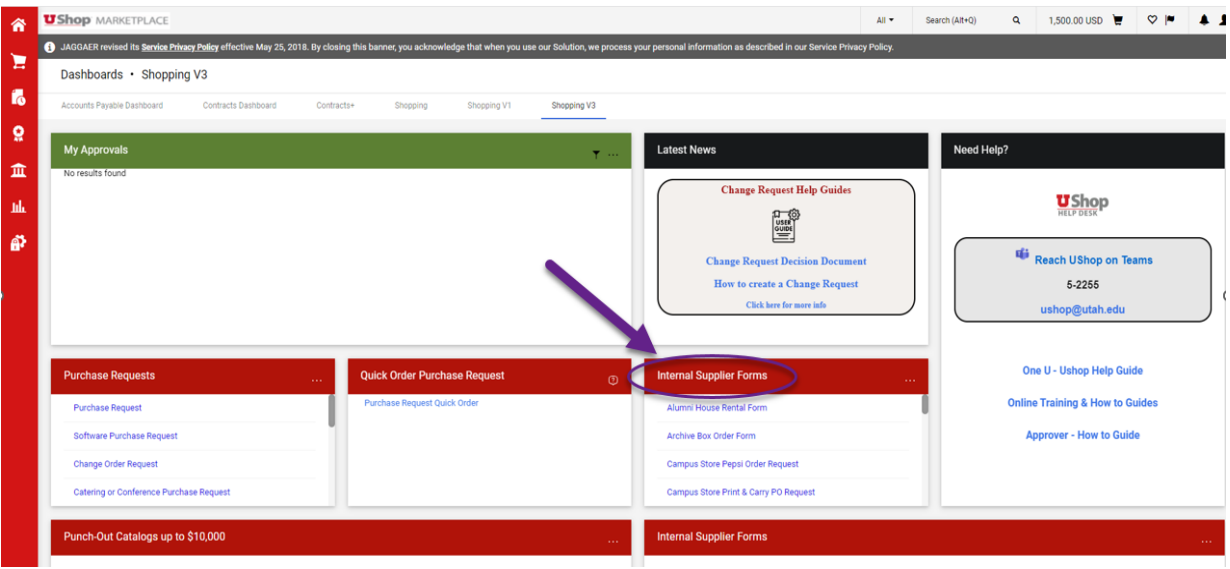

5. Scroll down and select "HCI – Biorepository (BMP) & Research Histology"

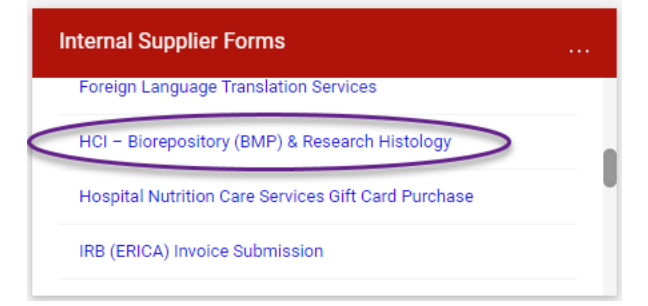

## **Creating a PO in UShop for Research Histology**

6. Complete the required fields in the "Supplier" and "HCI – Biorepository (BMP) & Research Histology Project" fields

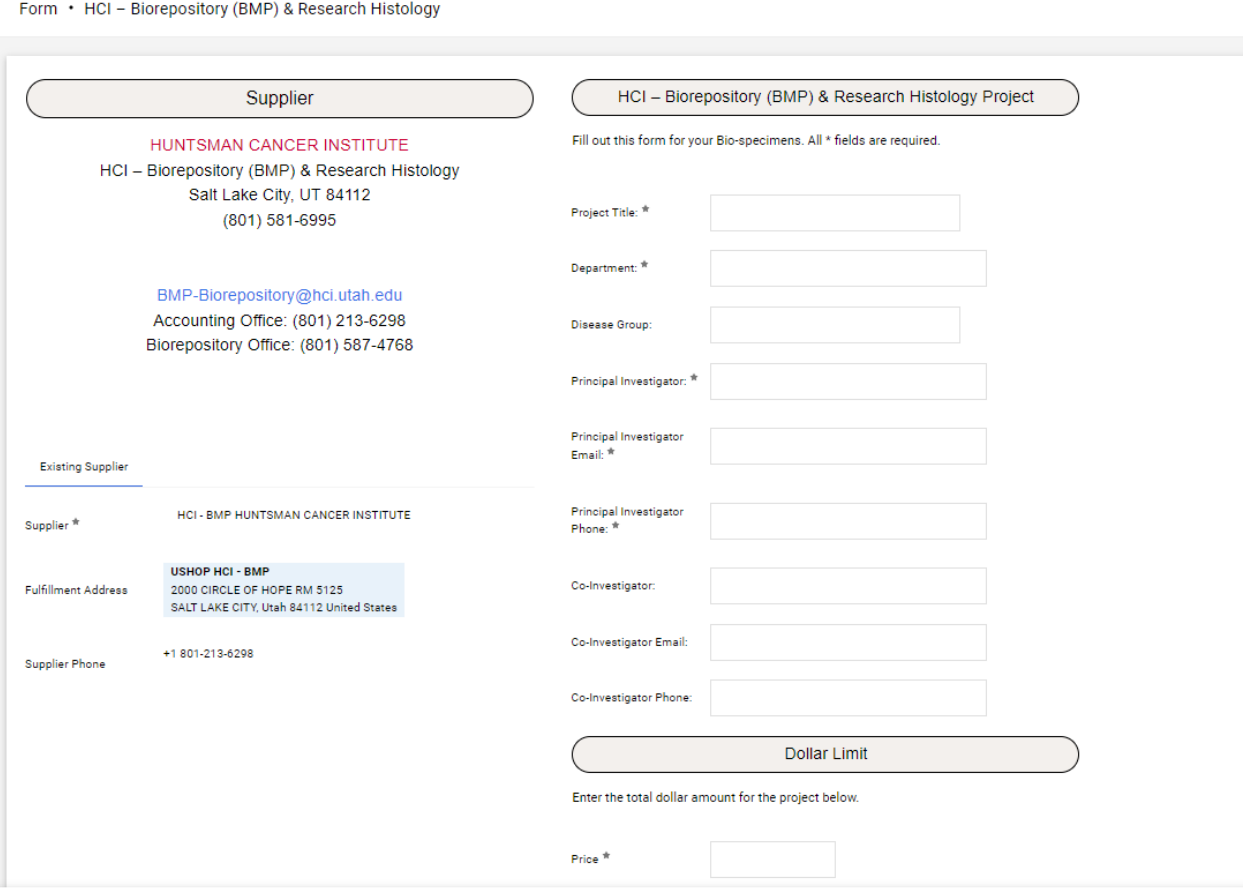

7. Once form is complete, select "Add And Go To Cart"

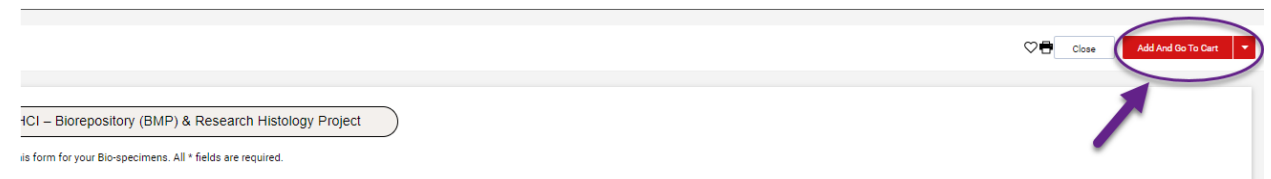

- 8. Select "Proceed to Checkout"
- 9. Complete required fields ( "shipping address" and an "account to distribute" are required)
- 10. Submit